## Zoom Webinar

# PCでの参加方法

### 【PC環境】Zoomの参加方法\_セミナー事前登録

#### 参加案内に記載されたURLより、次の手順で本セミナーの事前登録をお願いいたします。

#### ① 参加案内に記載された「ウェビナー登録」のURLのクリック

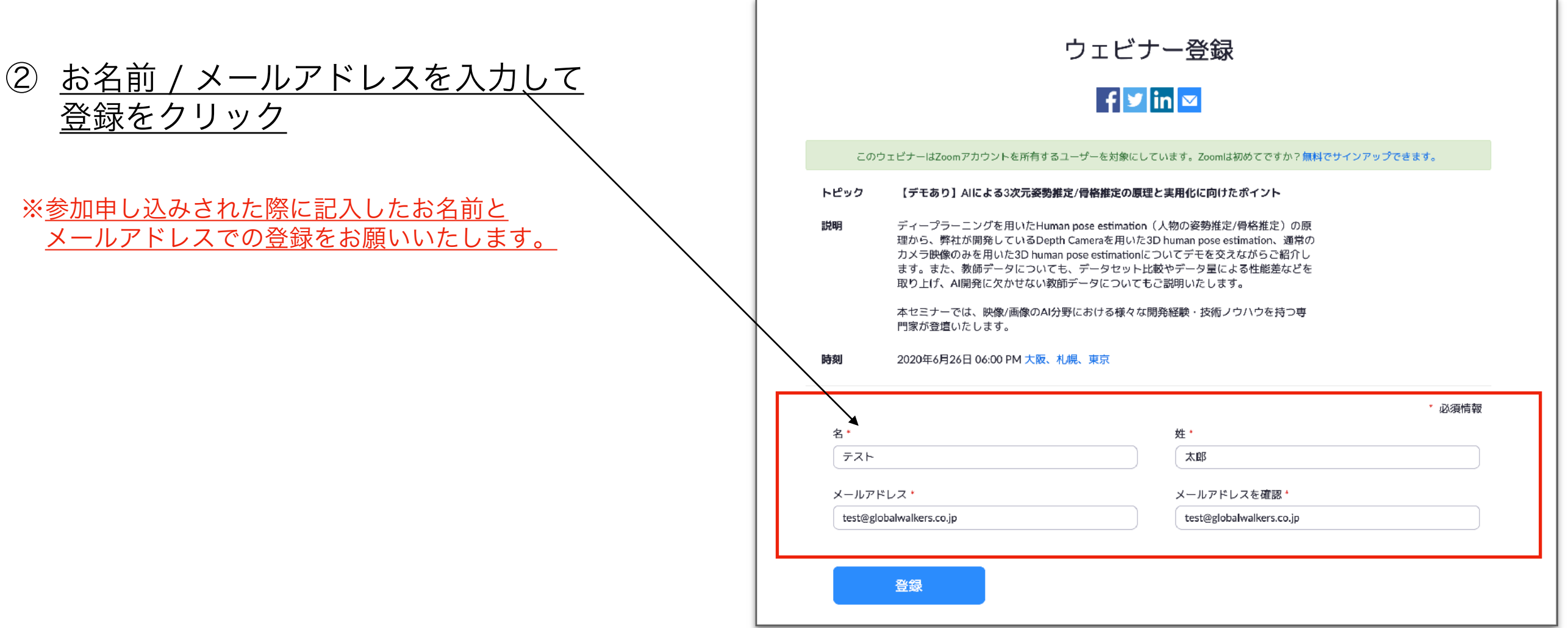

### 【PC環境】Zoomの参加方法\_メールのご確認

②でご入力いただいたメールアドレス宛に「参加用URL」が発行されますので、セミナー受付 開始時間からセミナー開始時間の間までにZoomにご入室ください。

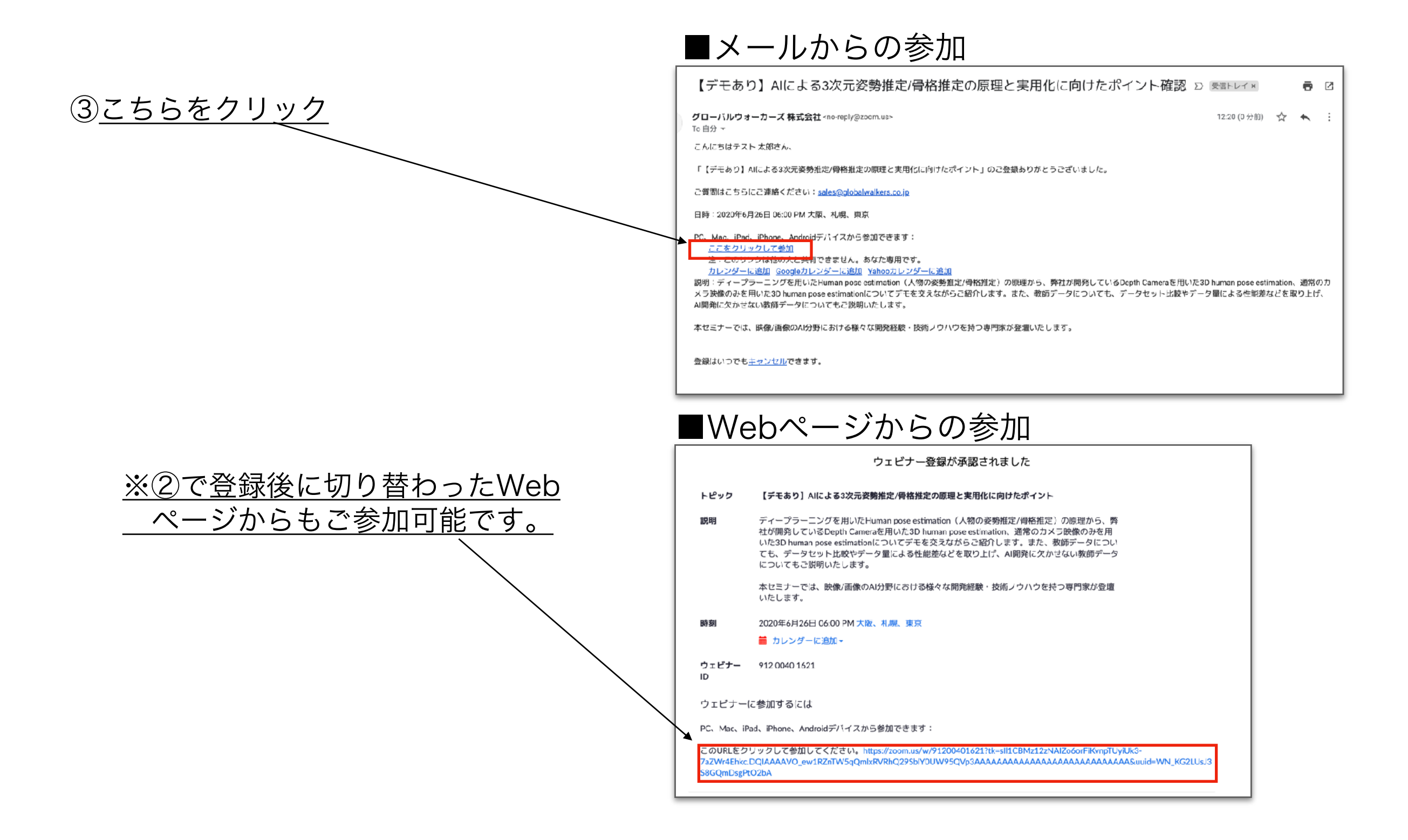

### 【PC環境】Zoomの参加方法\_セミナーへの入室方法

#### URLをクリックし、遷移先の画面から本セミナーにご入室ください。

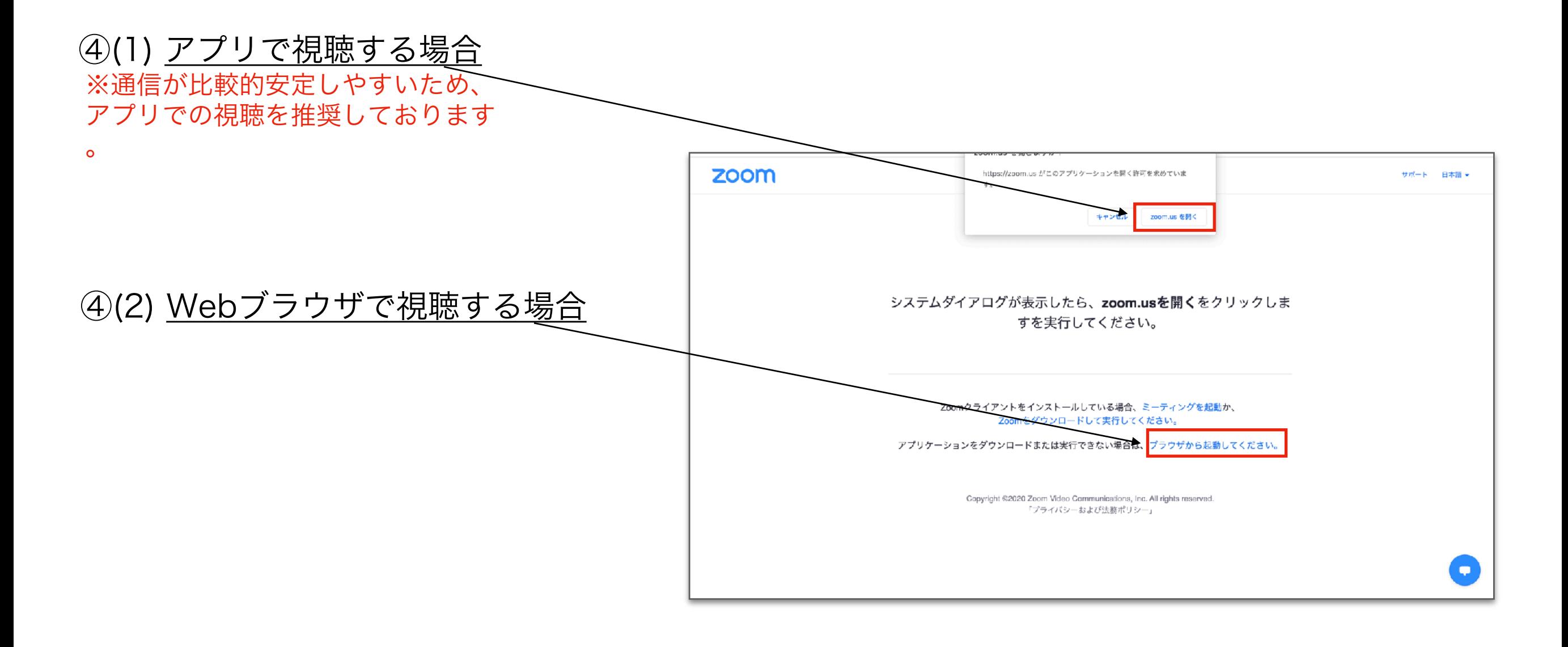

## Zoom Webinar

# スマホ・タブレットでの参加方法

■ アプリのダウンロード

※スマホ・タブレット環境では、アプリのダウンロードが必須です。

・iOS向け <https://apps.apple.com/jp/app/zoom-cloud-meetings/id546505307>

・アンドロイド向け <https://play.google.com/store/apps/details?id=us.zoom.videomeetings&hl=ja>

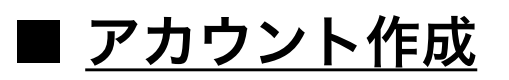

・アプリのダウンロード後、アプリ内でアカウント作成を行ってください。

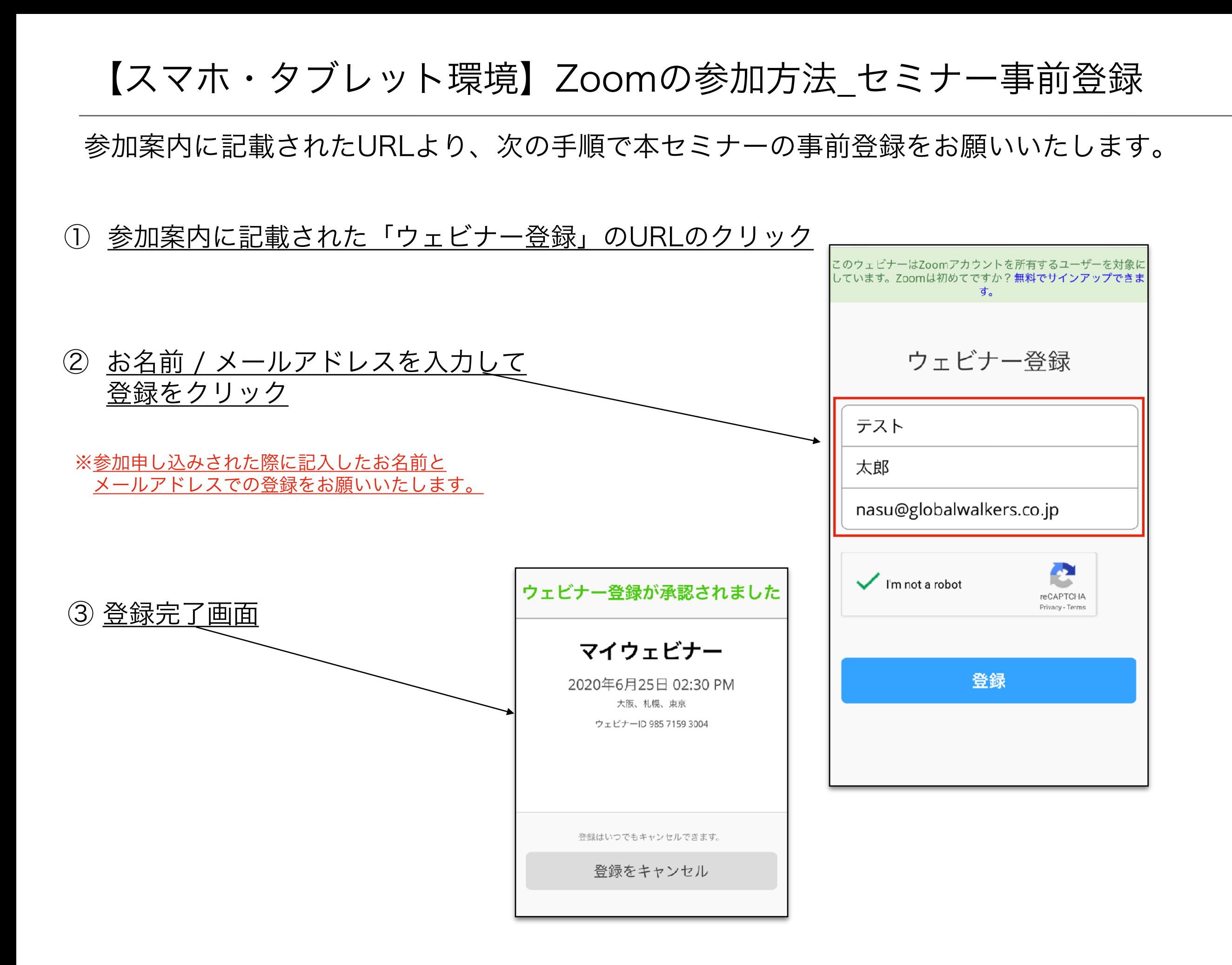

### 【スマホ・タブレット環境】Zoomの参加方法\_メールのご確認

②でご入力いただいたメールアドレス宛に「参加用URL」が発行されますので、セミナー受付 開始時間からセミナー開始時間の間までにZoomにご入室ください。

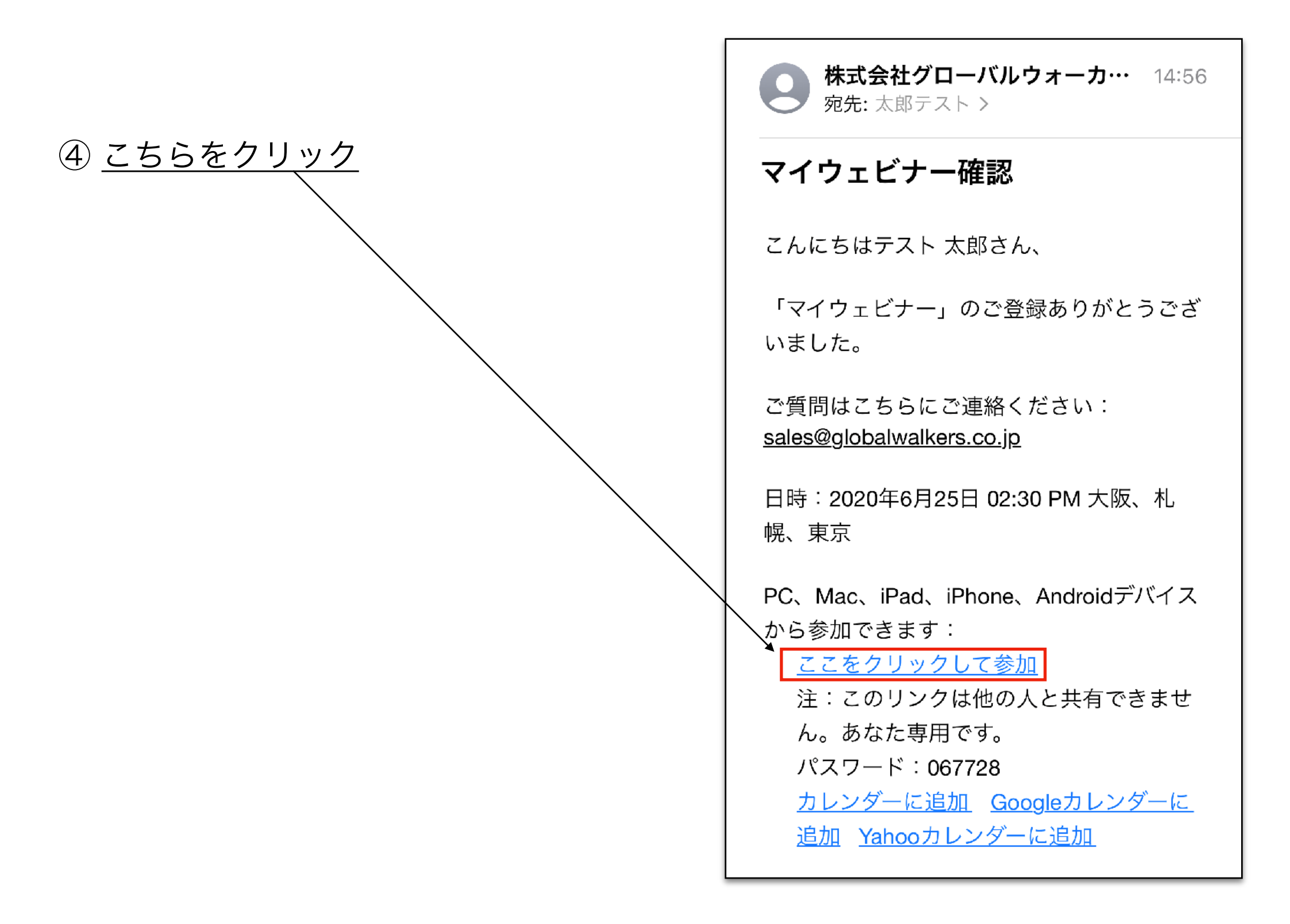

## 【スマホ・タブレット環境】Zoomの参加方法\_セミナーへの入室方法

URLをクリックし、遷移先の画面から本セミナーにご入室ください。

■セミナー入室画面  $\mathcal{C}$ AA  $200m$ .us  $14:577$  $\cdot$ ul 4G ◀ Safari マイウェビナー 退出 zoom サポート 日本語 ー このウェビナーをホストが開始するまで待機 。。このウェビ:<br><sup>シャ</sup> しています ウェビナーID 985 7159 3004 Zoomアプリがインストール ⑤ こちらをクリック 時刻 2:30 午後 日本標準時 されている場合は、 日付 2020-06-25 ミーティングを起動をタップ 遷移後・・・このページを"Zoom"で開きますか? ホストの場合は、サインインしてこの会議を開始して ください キャンセル 開く サインイン ミーティングを起動 このデバイスでZoomを使用するのが初めてです か? App Storeからダウンロード Zoomアプリのインストール後にミーティン  $0.0571502001571177112$